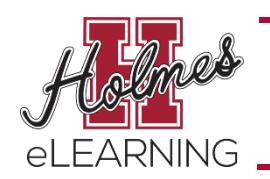

## **Holmes Community College**

How to Purchase Textbooks

## **A. Ordering Textbooks for a Holmes Online Course**

**a.** In MyHolmes, click on the eLearning icon.

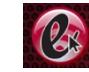

- **b.** Click the **Access My Textbook Information** link in the **eLearning Announcements** Portlet.
- **c.** Click the **link** of the course for which you would like to order the textbook.

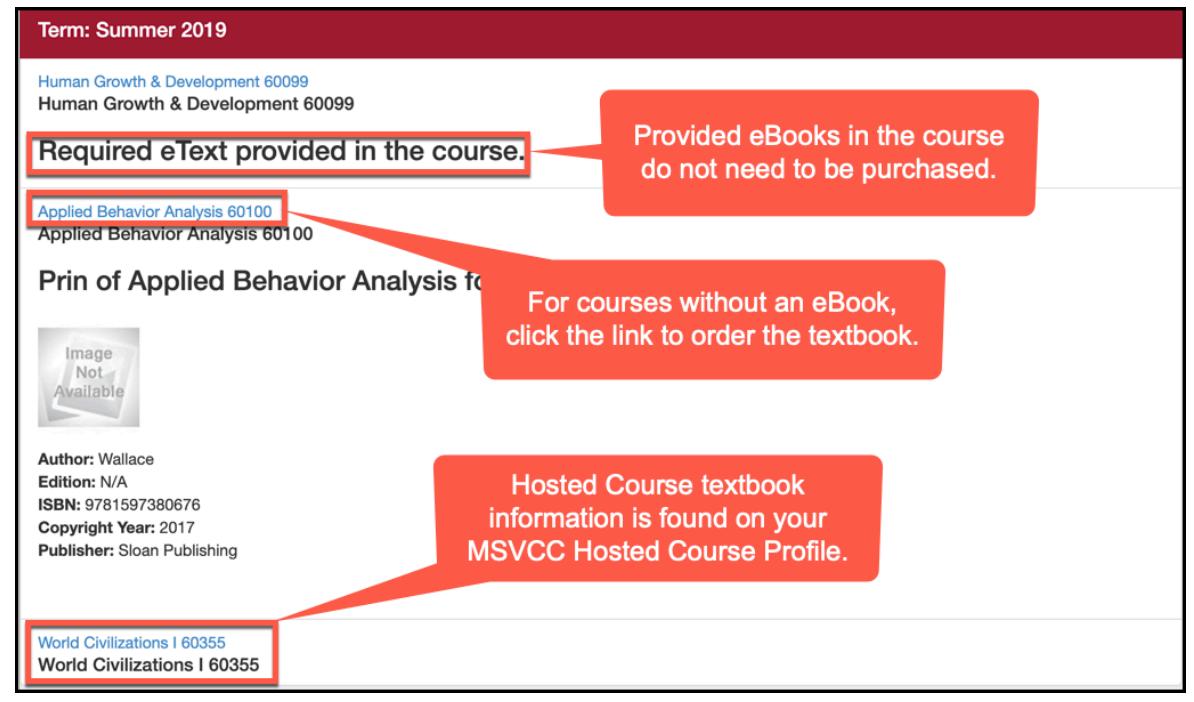

**d.** Click "**Check Availability**" to order the textbook from the Holmes Bookstore.

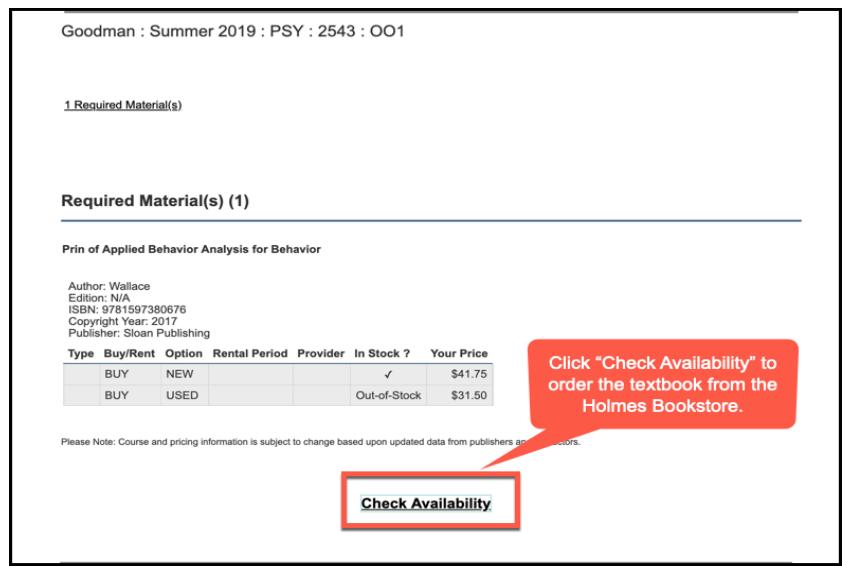

e. Click "**Add to Cart**" to purchase the textbook.

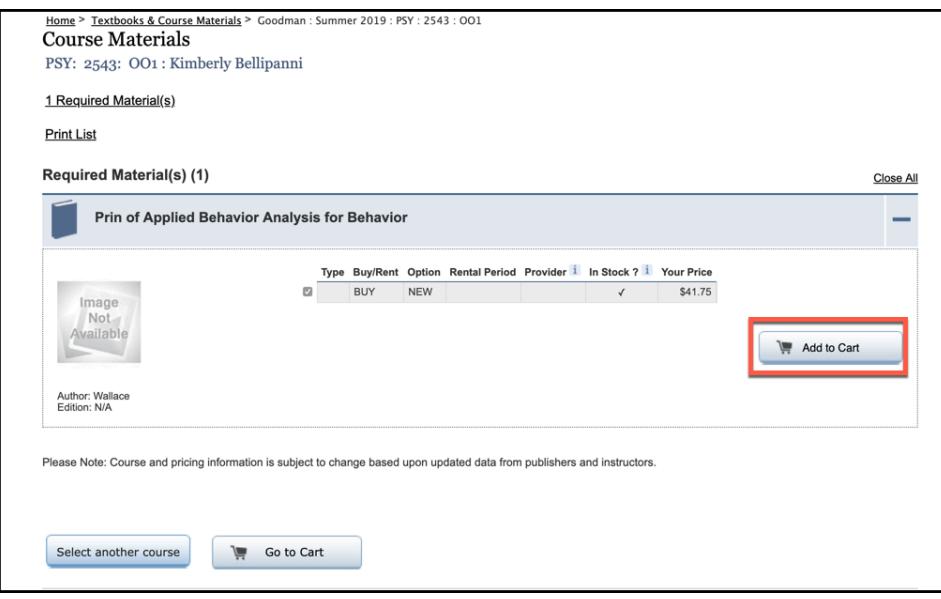

f. To complete your order, click **Go to Cart**.

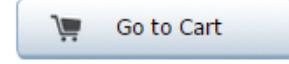

g. **Your Cart** summary will appear.

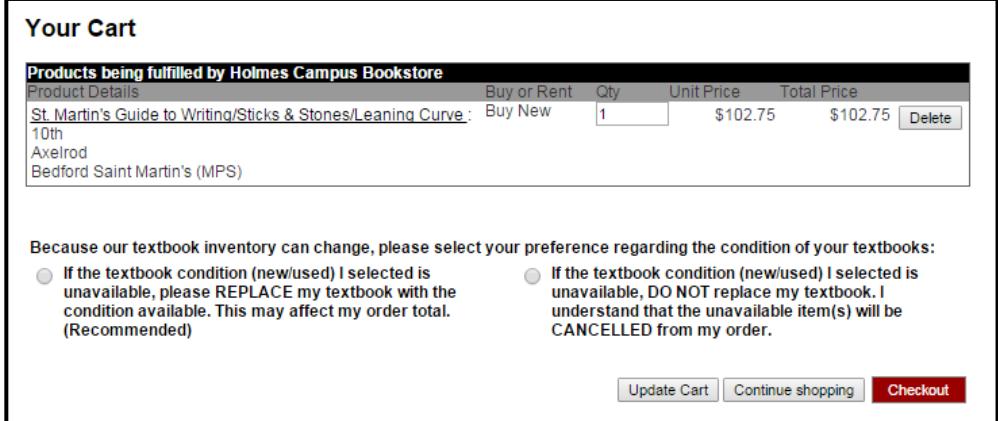

h. Indicate your textbook condition preference by selecting one of the options listed.

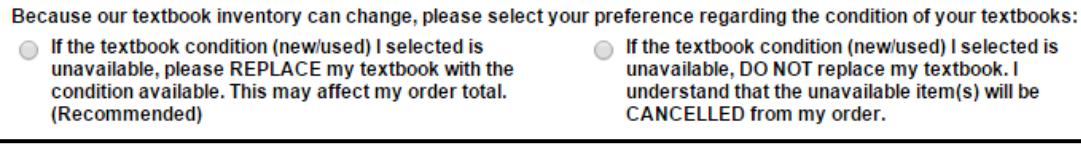

i. Click **Checkout**.

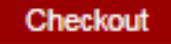

- j. The **Secure Checkout** screen will appear. Select one of the following options:
	- i. Returning Customers: Enter your email address and password and click **Sign In**
	- ii. New Customers:
		- 1. Click **Create Account** and create an account **OR**
		- 2. Click **Continue as Guest**

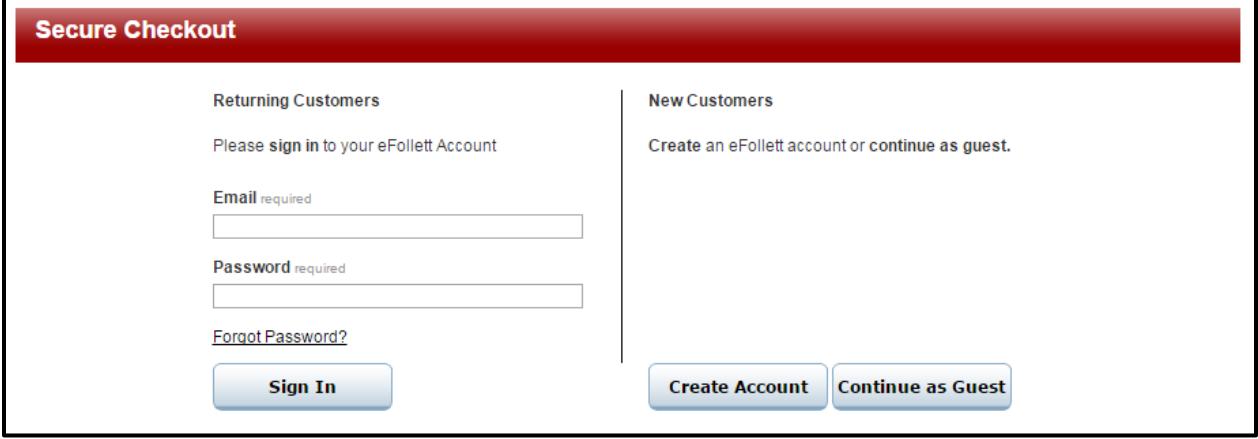

- k. The **Secure Checkout Delivery** screen will appear. Select one of the **Delivery Options**, complete the required information, and click **Next**.
	- i. **Store Pickup**: Select this option to pick up your books at the Holmes Bookstore.
	- ii. **Ship to Residence or Business**: Select this option to have it delivered to your home. FedEx ground shipping using this option costs \$7.50 and takes approximately 3 business days.

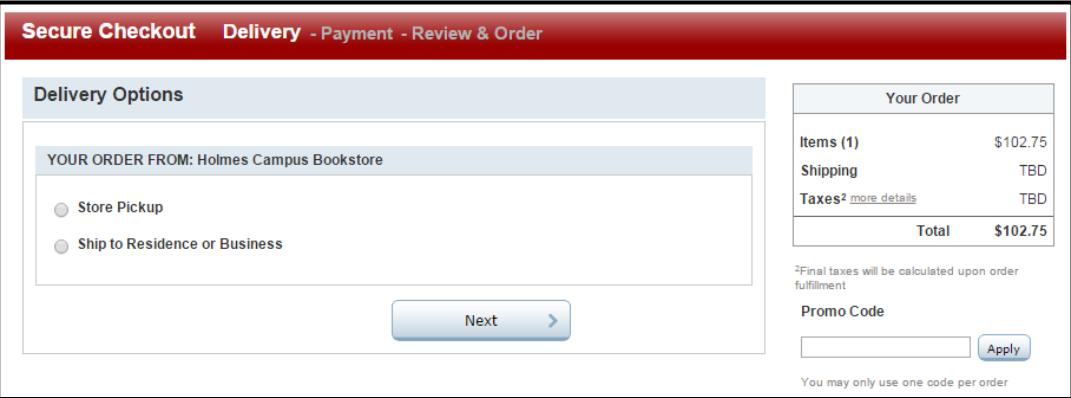

- l. Complete the **Delivery** Information.
- m. Complete the **Payment** Information.
	- i. **Financial Aid**: To purchase textbooks with Financial Aid, select Financial Aid as the Payment Type and enter your Holmes ID number.
		- 1. Financial Aid can only be used to purchase Course Materials and School Supplies.
		- 2. All orders with unapproved items will be cancelled.
		- 3. Financial Aid funds are verified at the time of the order. If money is not available, the order will be cancelled.
	- ii. **Credit/Debit Cards**: All major credit cards are accepted.
- n. Review your order and complete the process.

## **B. Ordering Textbooks for a non-Holmes Online Course**

- **a.** Access your **MSVCC Hosted Course Profile** for your schedule.
	- i. In **MyHolmes**, click on the **eLearning** icon.
	- ii. In the **eLearning Registration** portlet, click on **CONFIRM Registration.**
	- iii. The MSVCC Student Access page will appear. Enter the following information:
		- 1. **Semester**: Choose a Semester
		- 2. **College**: Choose Holmes Community College
		- 3. **Email**: Enter your Holmes student email address
		- 4. **Student ID**: Enter your Holmes Student ID (H#)

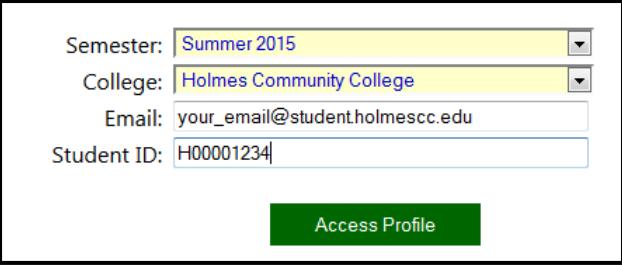

iv. Click **Access Profile**. Your Student Profile with textbook information for each course you are registered in will appear.

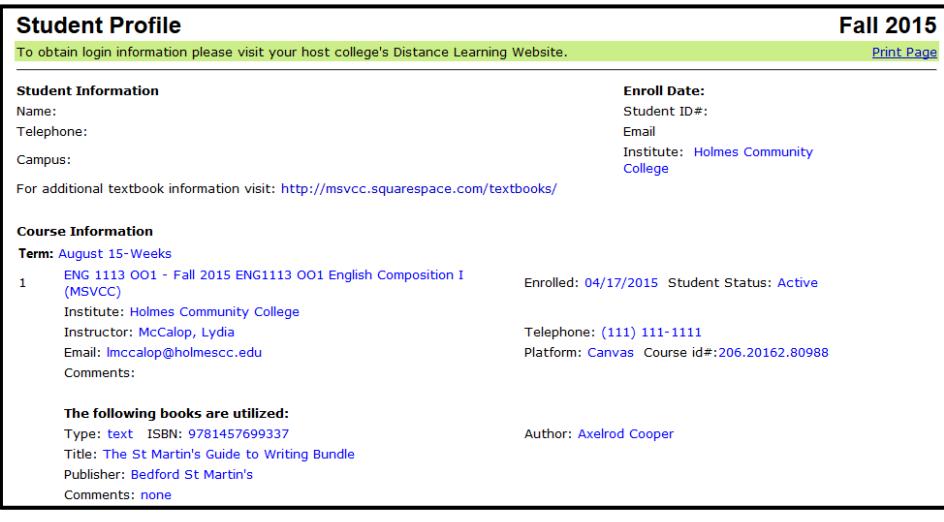

- **b.** Email your schedule to your campus bookstore so the book can be ordered.
	- **i. Goodman** goodmanbookstore@holmescc.edu
	- **ii. Grenada** grenadabookstore@holmescc.edu
	- **iii. Ridgeland** ridgelandbookstore@holmescc.edu